# **Class Search**

This document provides an overview of searching for classes available in self-service.

To access the self-service applications log in to the portal, **My Akron**, at <a href="http://my.uakron.edu/">http://my.uakron.edu/</a> with your UANetID and password.

There is an online tutorial available which accompanies this document. A tutorial exists for each of the student center options (class schedule, weekly schedule, and exam schedule, personal portfolio, financial). Please visit the Software Training website and select the link for the appropriate tutorial.

# **Important Guidelines:**

- ✓ Log into My Akron (my.uakron.edu) to access the self-service applications.
- ✓ ALWAYS log out of the portal by clicking on the Sign Out link clicking the X does not end your session

## Schedule of Classes

The Class Search feature allows you to search and pick classes you wish to take *prior to actually being able to add classes to your schedule*.

You can place the courses in your shopping cart and then add and submit the shopping cart classes all at once - when you are able to register.

### **Instructions:**

1. Log in to **My Akron** with your Uanet ID and password:

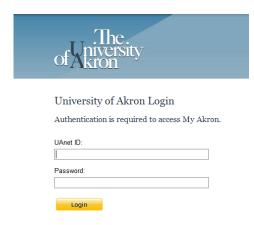

2. Click the "My Experience" tab.

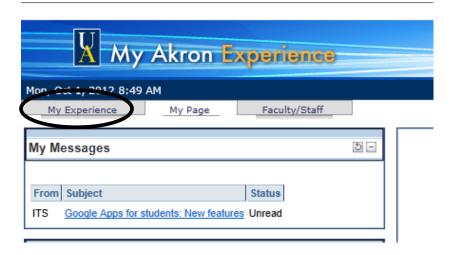

### **Instructions:**

3. Click on the "Student Center" link located in the left side of the page.

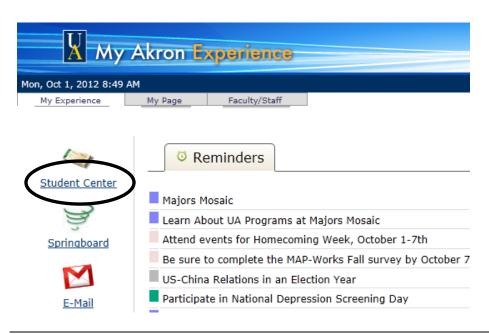

- 4. From the **Student Center** you can easily navigate to your academic, financial, and personal information.
- 5. To search for classes you can either:
  - Click the Search link OR
  - Click the Search for Classes button

Nancy's Student Center

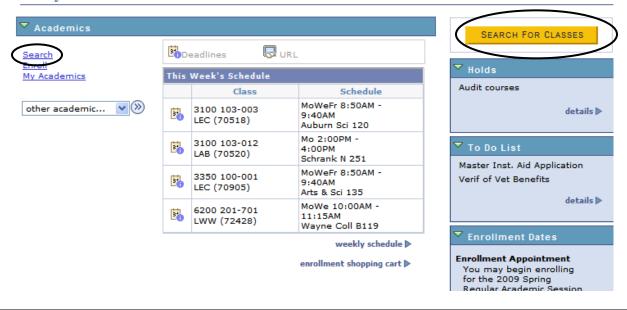

### **Instructions:**

- 6. The Search page is returned.
- 7. If you wish to browse the course catalog, click the **Browse Course Catalog** button at the bottom of the page.
- 8. Keep the following in mind when searching:
  - Specify the term using the drop down at the top of the page.
  - You must enter at least 2 search criteria (unless you enter Course Number or Course Subject you only need 1 entry if using this criterion).
  - Check the "Show Open Classes Only" box to limit your search results to only those classes which are available.

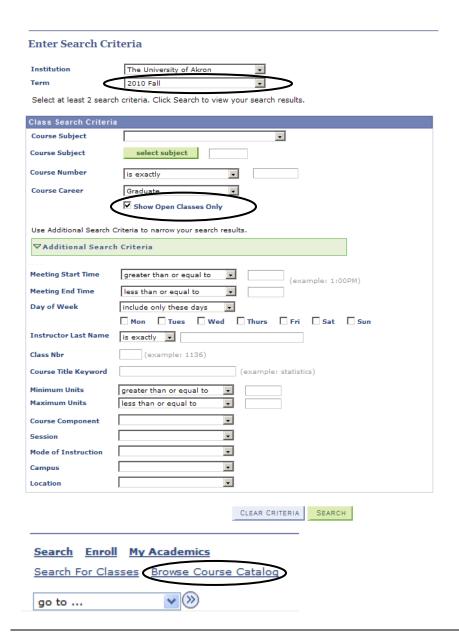

Page 4 of 9

- 9. There are a number of methods which can be used to specify the **Course Subject**:
  - a. *Specific Subject Number*: If you know the Subject number, such as 5400 for Technical Education, you may enter the number directly in the Subject field.
  - b. *Subject Name Order*: If you wish to locate the Subject in alphabetical order by the Subject Name, click the down arrow on the Course Subject field.
  - c. *Subject Number Order*: If you wish to locate the Subject Number in numerical order by the Subject number, click the select subject button.

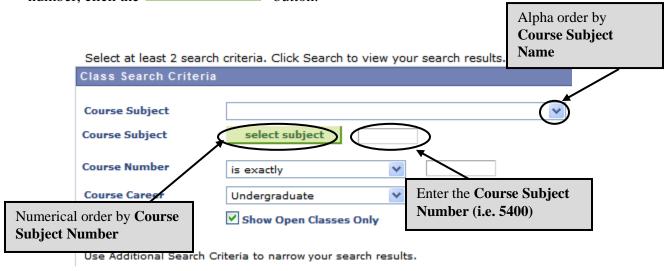

- 10. After entering the Search criteria click the SEARCH button at the bottom of the page.
- 11. A list of all classes which meet your search criteria will be displayed. You will see the following codes listed to identify the status of the course (Open or Closed) and whether or not the class fits into your schedule (Fits or Conflict).

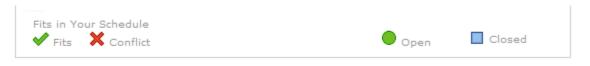

NOTE: If you select the option "Show Open Classes Only" on the search criteria page you will only see Open classes.

12. To view the textbook information for a class click the **Textbook** link.

NOTE: If a class has multiple components – i.e. a lecture and lab component, only ONE of the components will contain the textbook link.

That one <u>Textbook</u> link will list <u>ALL</u> of the books for the class.

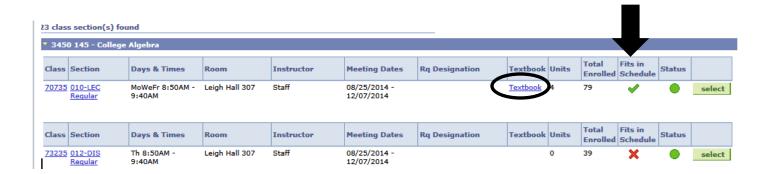

13. A new window opens for The Barnes and Noble site and displays the textbook information for the class. You can purchase the textbook by clicking "Add to Cart."

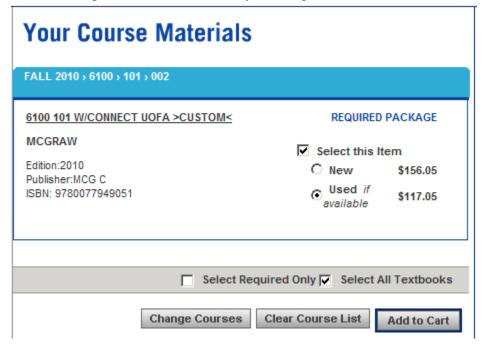

14. If "Add to Cart" was selected, the shopping cart will display with all the textbook information. Follow the on-screen instructions to purchase textbooks. Payment can be made either via PayPal or MasterCard, Visa, Discover, or American Express.

**NOTE:** You may continue to search for classes and select textbooks and then complete your purchase once all classes/textbooks have been selected.

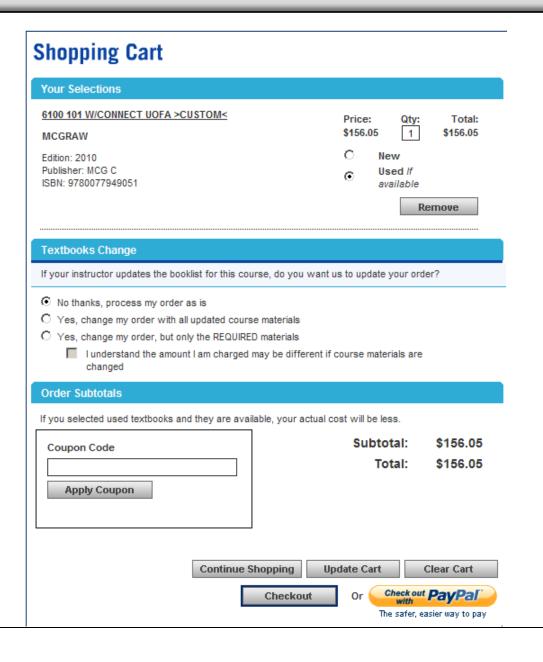

15. To return to the Class Search information, switch to the Class Search window. To select a specific class, click the select button.

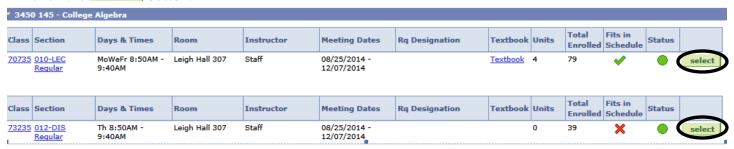

16. The class details are displayed. Click the **Next** button to add the course to your shopping cart.

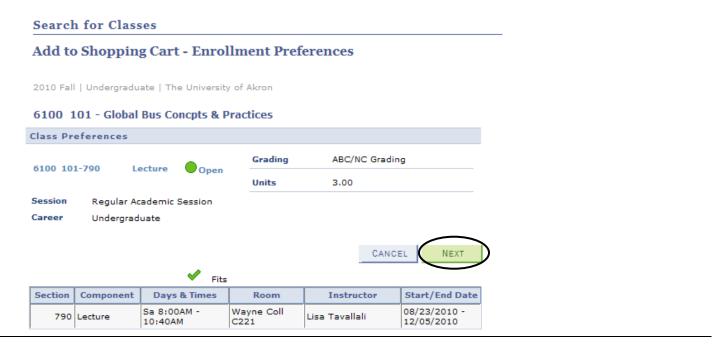

- 17. You receive confirmation that the course was successfully added to the cart.
- 18. If you wish to search for another class, click the **Start a New Search** button.
- 19. You can view your class schedule by clicking the **My Class Schedule** link.
- 20. Click the **Shopping Cart** link to view the contents of your shopping cart.

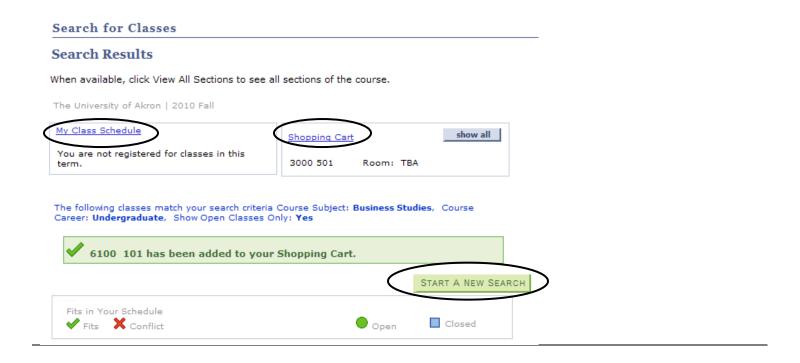

For questions regarding registration and enrollment, please e-mail the Registrar's Office at: registrar@uakron.edu